## **Q: How to setup Client mode for 2.4Ghz (radio 2) in AC-1200R?**

A: To enable the Client mode for the 2.4 GHz part of the router, please do not use the setup Wizard. When you like to use the Client mode for 5Ghz you can use the Wizard.

First login to the router using its default address first 192.168.1.254 as show in the QIG then:

Setup the LAN IP of the AC-1200R to a fixed IP address in the range of the main/remote Wi-Fi router. In this example the AC-1200R was given the address of 192.168.0.156 as the main/remote router is 192.168.0.254 with DHCP enabled in the main router. For the AC-1200R DHCP needs to be disabled.

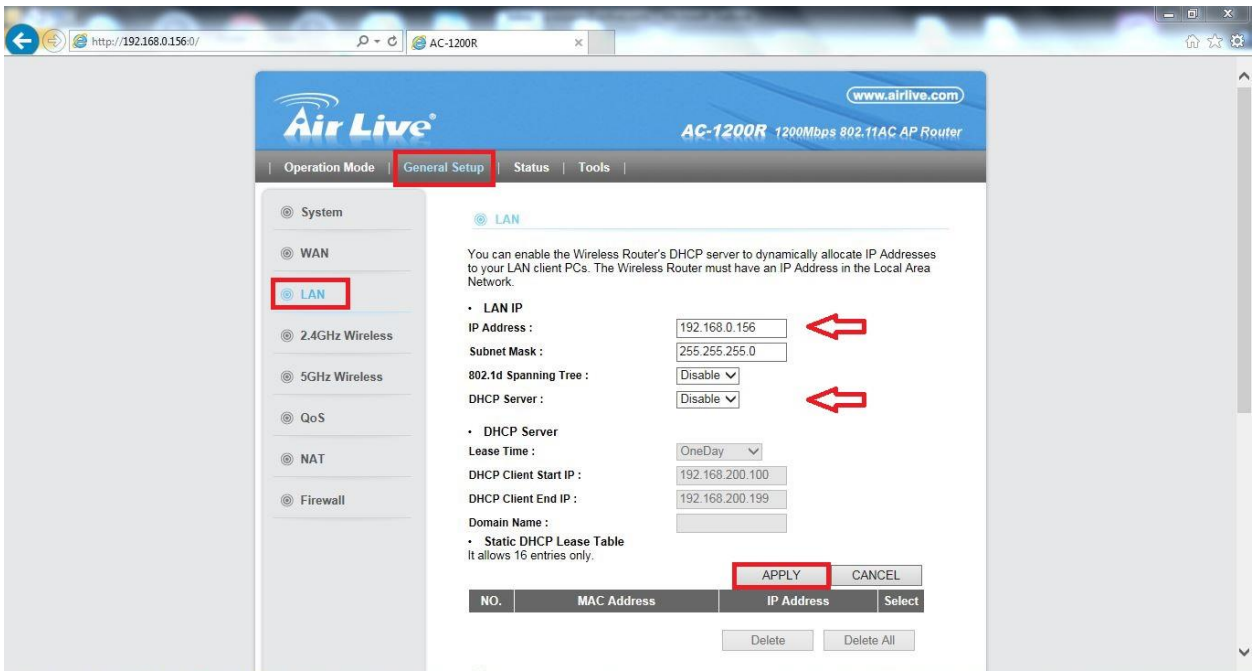

After the LAN settings have been saved, the Client mode can be enabled. First follow step 1, 2, 3 and 4.

Go to "General Setup" >> "2.4Ghz Wireless" >> "Basic Settings" >> @ mode select "Station". For steps A and B make sure you use the same Band and SSID as used in the main/remote Wi-Fi router

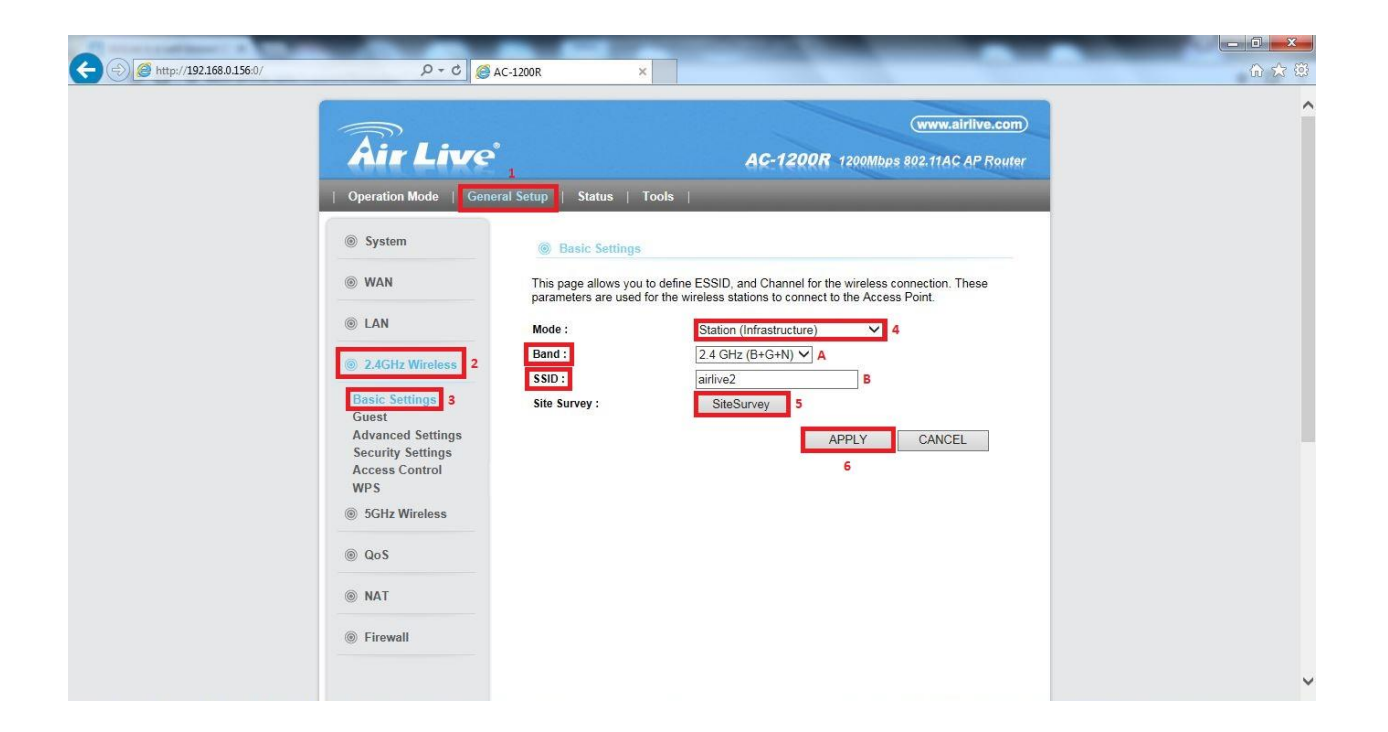

Now continue with Step 5, Click on "SiteSurvey" and a new window will open which will display all available wireless networks. Select the wireless network you would like to connect to and click Done.

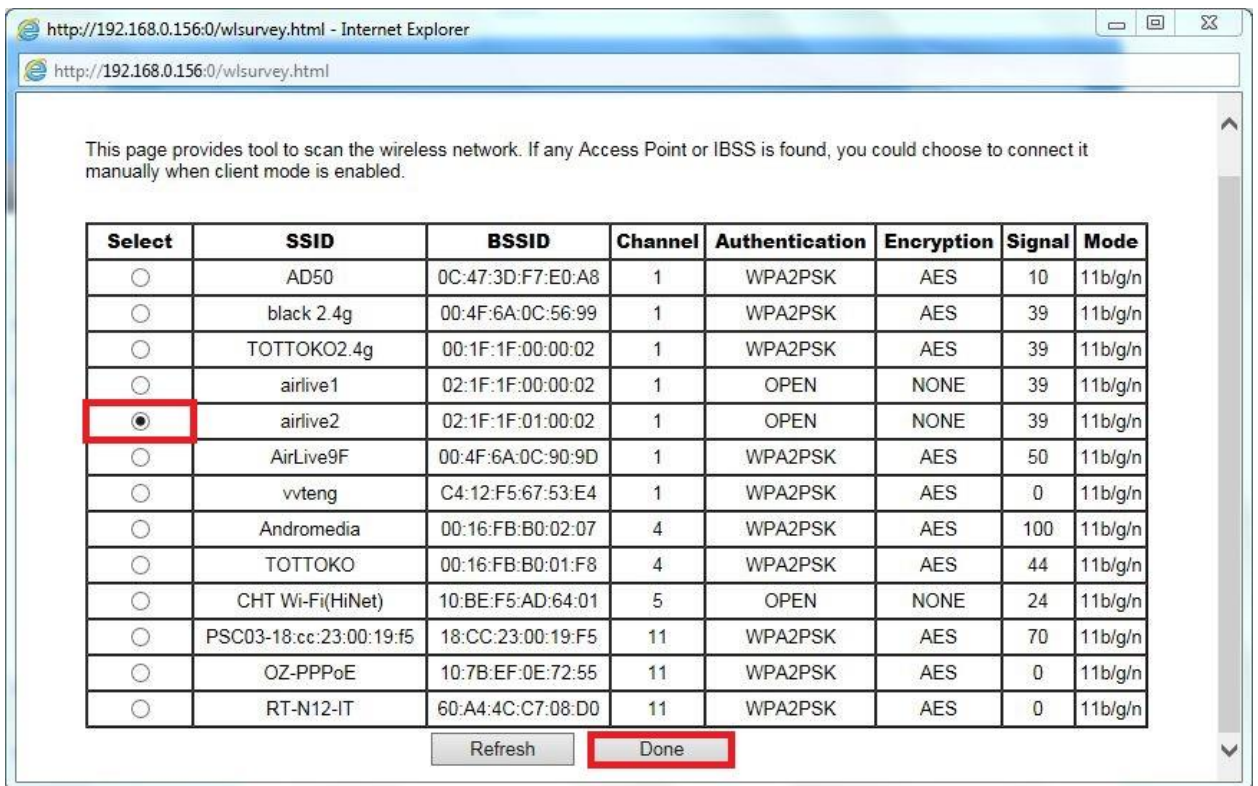

When the select wireless network has its encryption enabled a new window will open and you will be requested to enter the wireless Authentication and Encryption password. These need to be the same as those used by the main/remote Wi-Fi router.

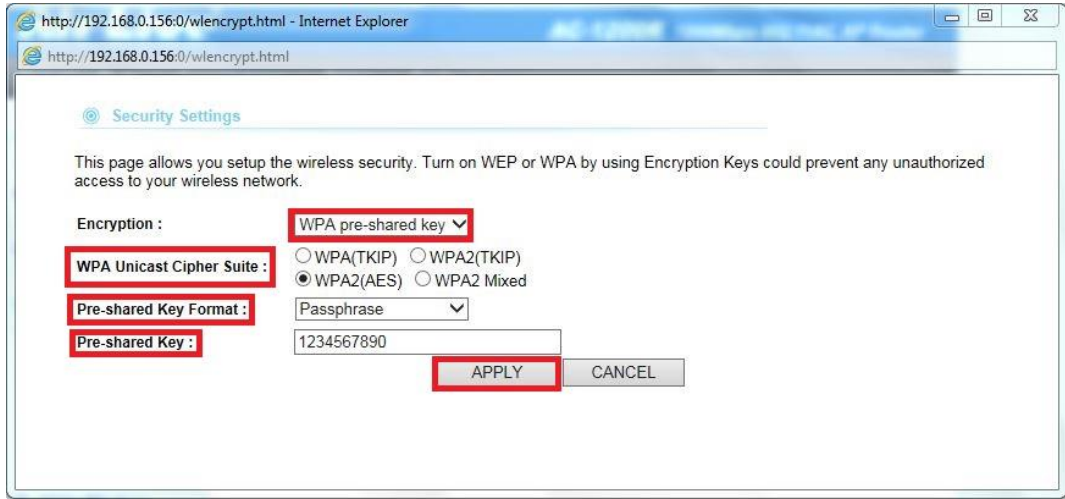

After the correct information has been entered please click "Apply". You will now return to the main window.

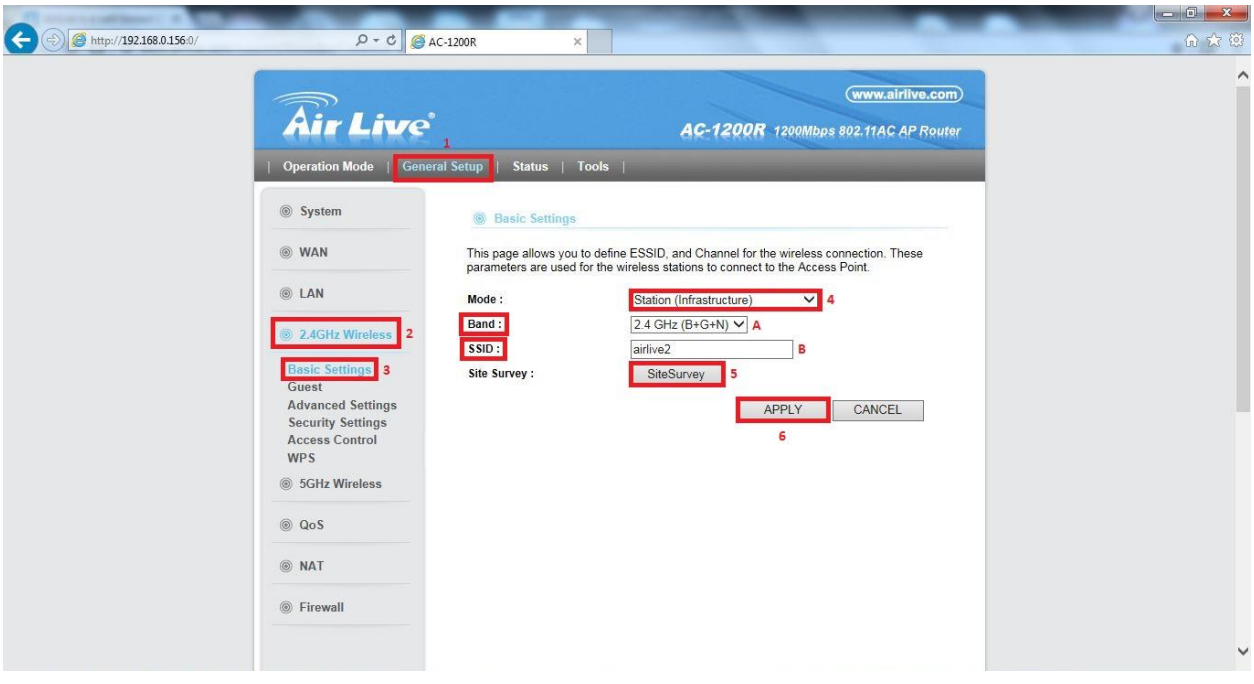

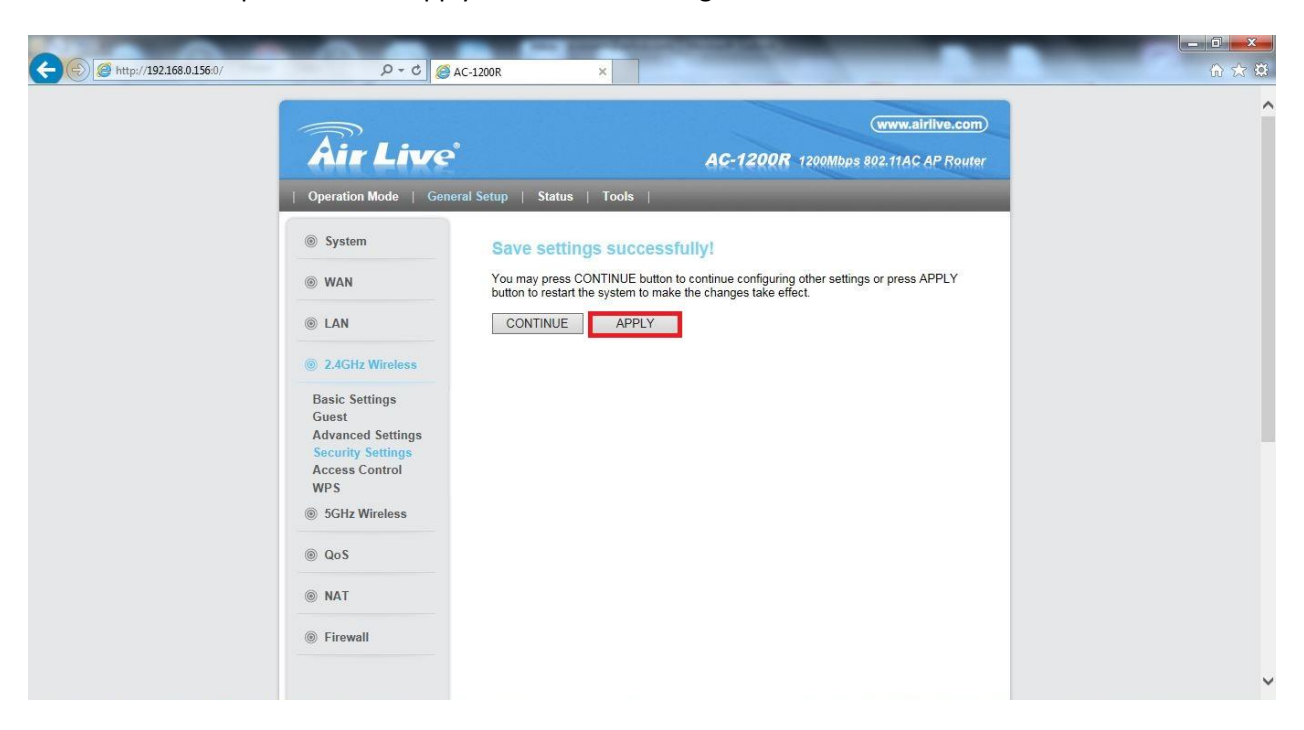

Continue with Step 6 and click "Apply" to save the settings.

And again click "Apply" to save the settings. After the settings have been saved your AC-1200R will be connected to your remote wireless network on 2.4Ghz.

NOTE you will now only be able to use the LAN ports and the 5Ghz connection to access your network or make a Wi-Fi connection. The 2.4Ghz part will be in use to connect to your remote Wi-Fi.